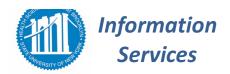

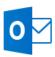

# Congratulations! You have now been migrated to Microsoft Outlook

# Follow these simple steps below to start using your New Email Client

## **Option 1:** Login from the Outlook desktop client software

- 1) Click on the Windows Icon → All Programs →
- 2) Choose Outlook 2016 (This will not be in Microsoft Office Folder and may be located at top of list)
- 3) Enter your full email address for example, "jim.smith@downstate.edu"
- 4) **PASSWORD:** The Password you will need to use to access your Outlook Email is your **NetID** (**network**) **password**, **NOT** your old Lotus Notes password.
- 5) Choose Next, then Finish.
- 6) For Mac users, visit <a href="http://guides.downstate.edu/0365-for-Mac">http://guides.downstate.edu/0365-for-Mac</a> to set up your Apple Mail account

## Option 2: Login via portal.office.com

- 1. Go to portal.office.com.
- 2. **Enter your full email address** for example, "jim.smith@downstate.edu". Once your email is entered, the browser will automatically redirect you to the Downstate login page.
- 3. Enter your NetID password and press "Sign In"
- 4. A panel of icons will appear at the top of the page. Click on the "Mail" icon on the first page to start using the new email system!

# **Option 3:** Using the Outlook mobile app

#### Apple Phone & iPad:

1) Download and open **Outlook for iOS** from the Apple App Store.

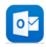

- 2) For first time users: "Get Started"
- 3) Enter your work email address and press "Add Account"
- 4) Enter your NetID password and press "Sign In"
- 5) Tap **Yes** or **Allow** to give Outlook permission to sync your account's calendar and contacts with your phone/tablet.
- 6) Your phone will then take a few minutes to download email messages, contacts and calendar entries.

### **Android Phone & Tablet**

1) Download the **Outlook for Android** app from the Google Play store.

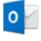

- 2) For first time users: "Get Started"
- 3) Enter your work email address and press "Continue"
- 4) Enter your NetID password and press "Sign In"
- 5) Tap **Yes** or **Allow** on the next few screens to give Outlook permission to sync your account's calendar and contacts with your phone/tablet.

## **Tips & Support**

## **Basic Navigation**

Use the icons on the bottom left of the page to jump between your emails, calendar and contacts.

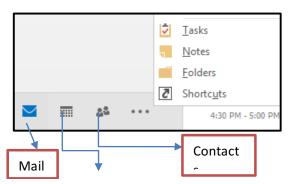

# Calendar

**Additional Support** 

- Visit our website

http://is.downstate.edu/365. The

website also provides in class training schedule.

- Contact the HelpDesk at

Office 365 Assistance Request or

718-270-4357, Option 3=

-For Help with your NetID visit the NetID website: http://www.downstate.edu/netid